# <span id="page-0-2"></span>**Report Builder CSV Import**

- [Load CSV](#page-0-0)
	- <sup>o</sup> [Create](#page-0-1)
	- [Load](#page-1-0)
- [Format & Configure Data](#page-3-0)
	- [Data Step Options](#page-3-1)
	- [Field Drop Down Menu](#page-4-0) <sup>o</sup> [Column Formatting](#page-4-1)
	- <sup>o</sup> [Security](#page-4-2)
	-
	- <sup>o</sup> [Settings](#page-5-0) [Add Fields](#page-5-1)
- [Finish or Cancel](#page-5-2)
	- $^{\circ}$  [Finish](#page-5-3)
	- <sup>o</sup> [Cancel](#page-6-0)

# <span id="page-0-0"></span>Load CSV

#### [top](#page-0-2)

Before importing a CSV file you will need to ensure the functionality is enabled and your CSV file is ready.

See [CSV Data Imports](https://wiki.yellowfinbi.com/display/USER73Plus/CSV+Data+Imports) for more information.

## <span id="page-0-1"></span>**Create**

To import a CSV file through the Report Builder you will first need to open the builder:

**1.** Click **Create** in the main navigation menu, and select the **Report** option.

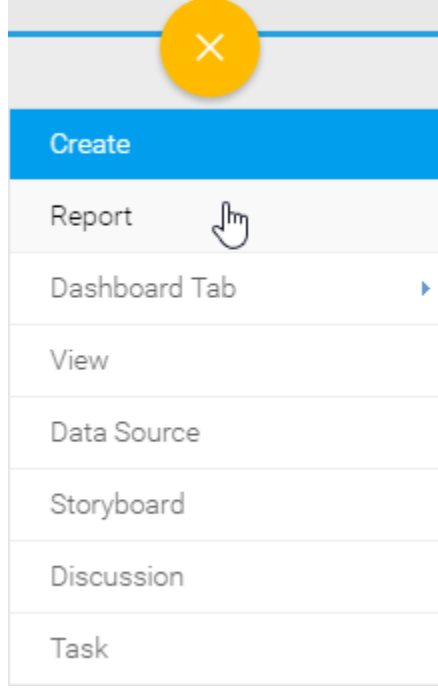

**2.** Click the **Create** button on the Report Initialisation page.

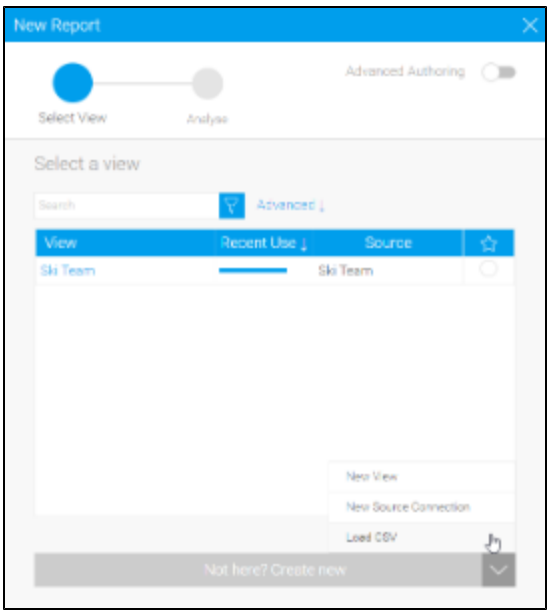

**3.** Select the **Load CSV file** option.

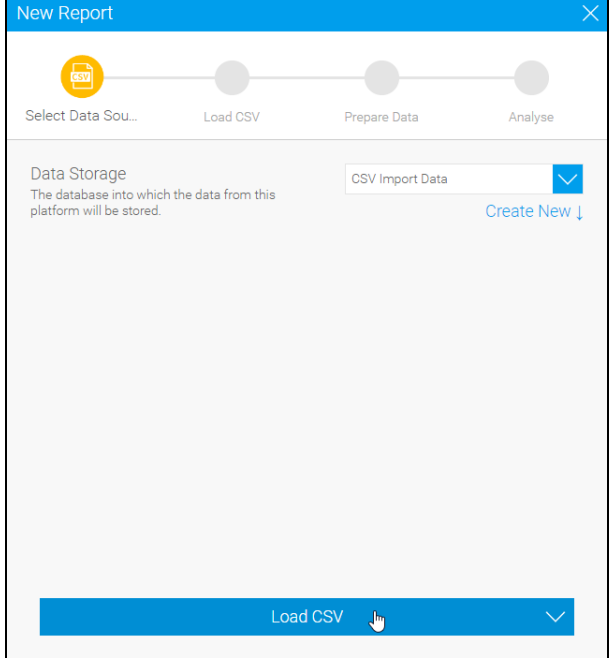

#### <span id="page-1-0"></span>**Load**

From here you will be taken to the CSV File page, where you will need to locate and load the CSV file.

**1.** Either click on the **Browse Files** link, or the CSV image to locate your file, or drag your file from the file system onto the grey area.

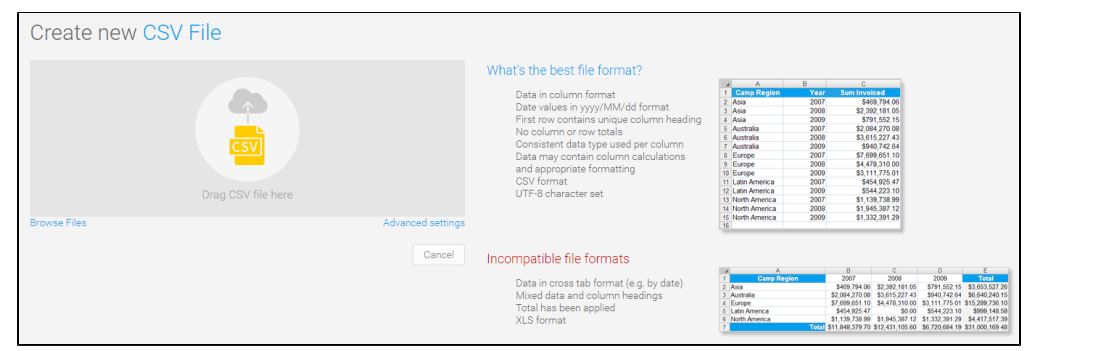

**2.** Once selected, Yellowfin will confirm that the file has been uploaded.

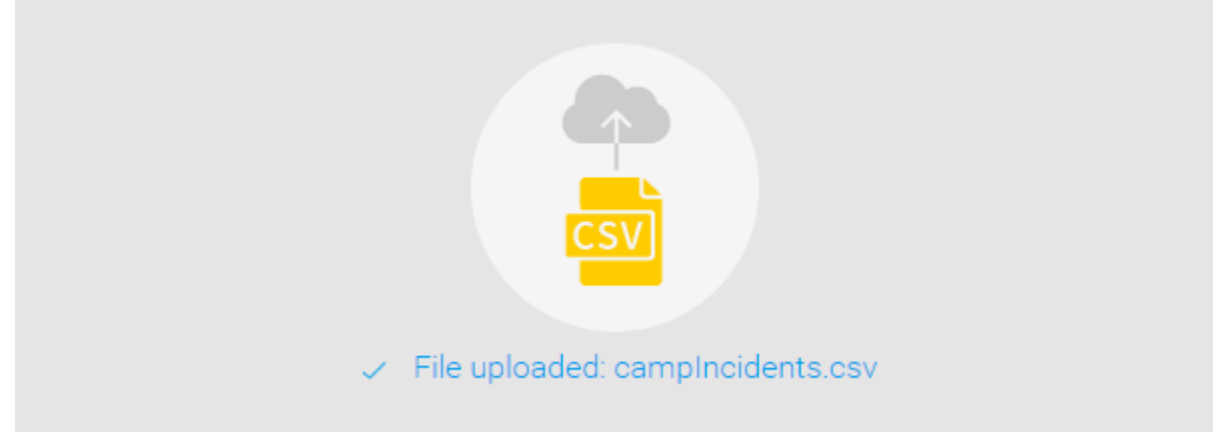

**3.** From here, if you have Advanced CSV Settings permissions, you can click on the **Ad vanced Settings** link, otherwise progress to step 4.

Advanced Settings include:

- **Data Source** this allows you to select the writable data source you wish to import the CSV data into.
- **View Category** this allows you to select the view category to store the CSV view, Yellowfin will create, into.
- **Field Separator** this allows you to specify which character is used in the CSV to separate values in the case that it's not a comma. If **Other** is selected, you can type your own character.
- **Precision** this allows you to define how many rows of the CSV Yellowfin will examine in order to define the field types and size.
	- **Low Precision** is fast, and only examines the first 1000 rows of the file.
	- **High Precision** is slower, depending on the size of the file, as it examines all rows.

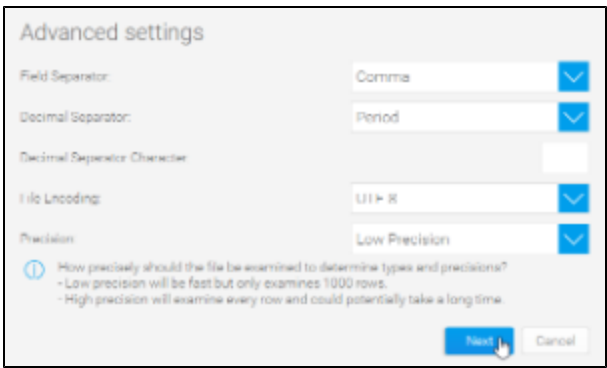

# **4.** Once complete, click the **Next** button to

progress to the formatting step.

# <span id="page-3-0"></span>Format & Configure Data

#### [top](#page-0-2)

Once you've selected your file, and defined any settings required, you will be taken to the CSV Data step of the process. This is where you will be able to define several things, including Column Titles, Column Default Formatting Settings, CSV View Security, CSV View Settings, Additional Fields, and Converted Fields.

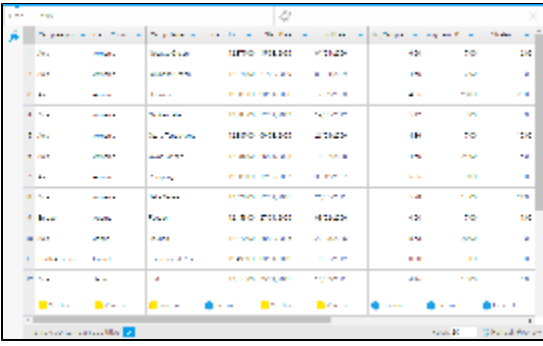

## <span id="page-3-1"></span>**Data Step Options**

These options are available outside of the Data Step menus.

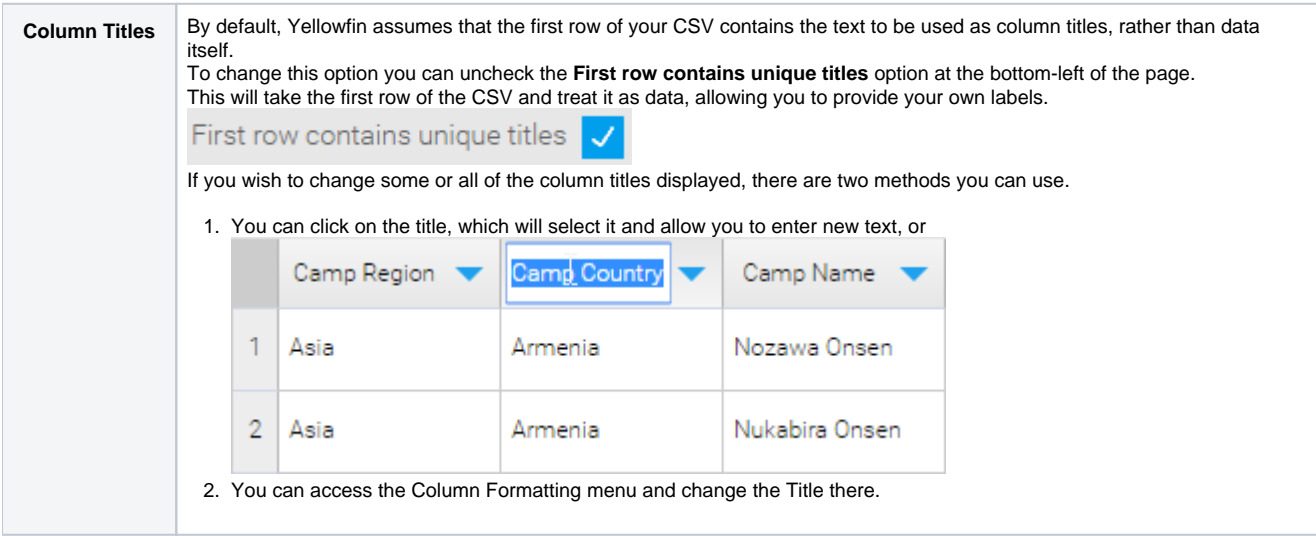

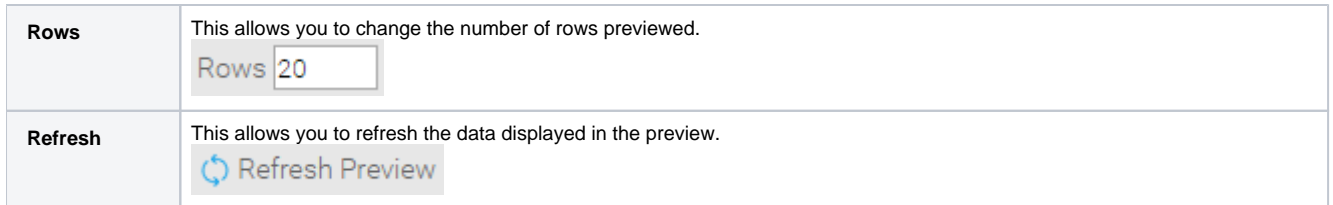

#### <span id="page-4-0"></span>**Field Drop Down Menu**

This menu is accessed by clicking on the blue arrow on a Column Title.

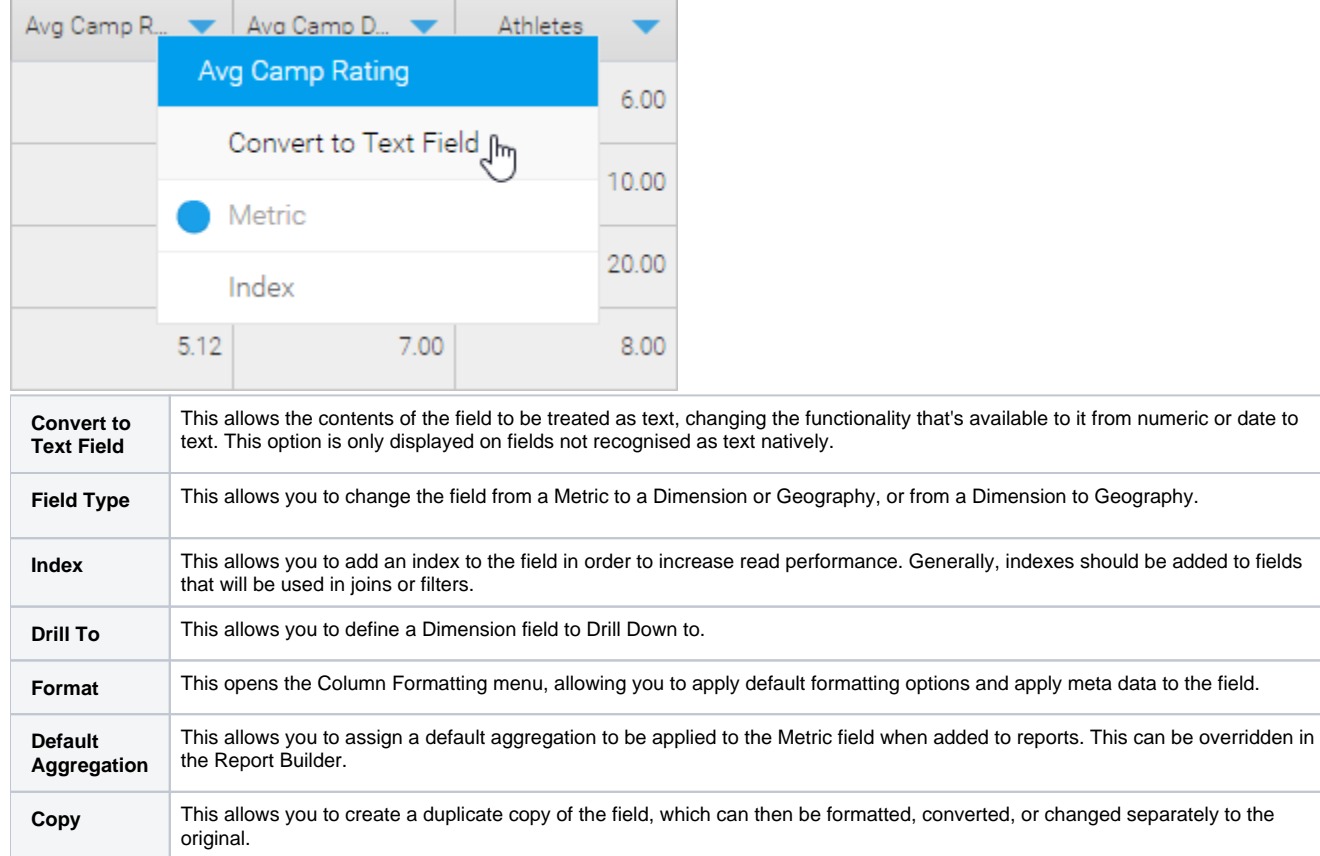

#### <span id="page-4-1"></span>**Column Formatting**

Defining field meta data and formatting is an important part of View creation and as such, an important part of the CSV import process. The Column Formatting menu provides you with a range of options depending on the field type.

See [Field Settings](https://wiki.yellowfinbi.com/display/USER73Plus/Field+Settings) for more information.

#### <span id="page-4-2"></span>**Security**

The CSV needs to have security defined in order to specify who can/cannot access and create reports based on the import. The security options defined here will be applied to the View that Yellowfin creates based on the CSV import. This will effect who can see the View listed on the Create Report page.

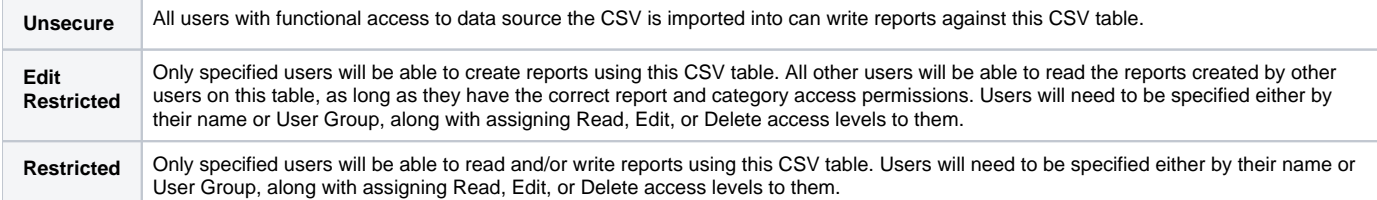

#### <span id="page-5-0"></span>**Settings**

This menu allows to define meta data and other options relating to the View that Yellowfin will create from the CSV file at the end of the import process.

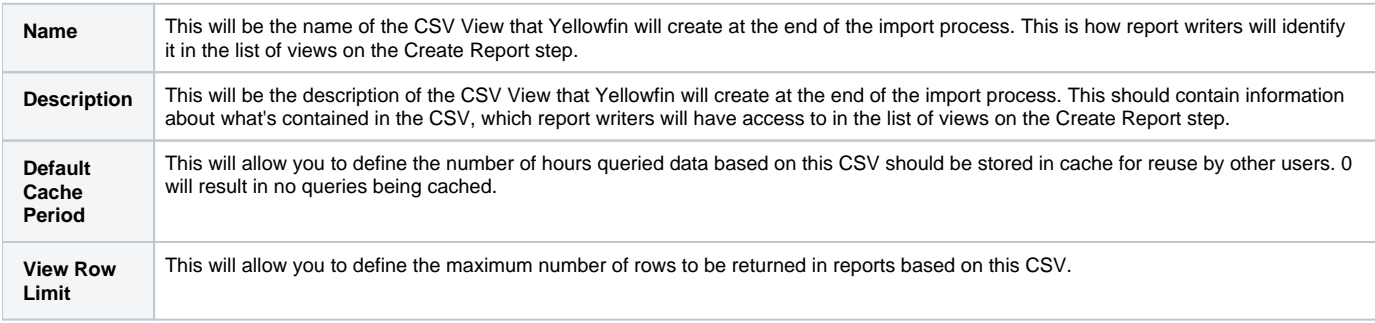

#### <span id="page-5-1"></span>**Add Fields**

This menu allows you to choose from one of the available options in order to create a new field, based on existing fields from the CSV. These functions will not change the existing fields, only create new ones to store the result of the calculation or conversion.

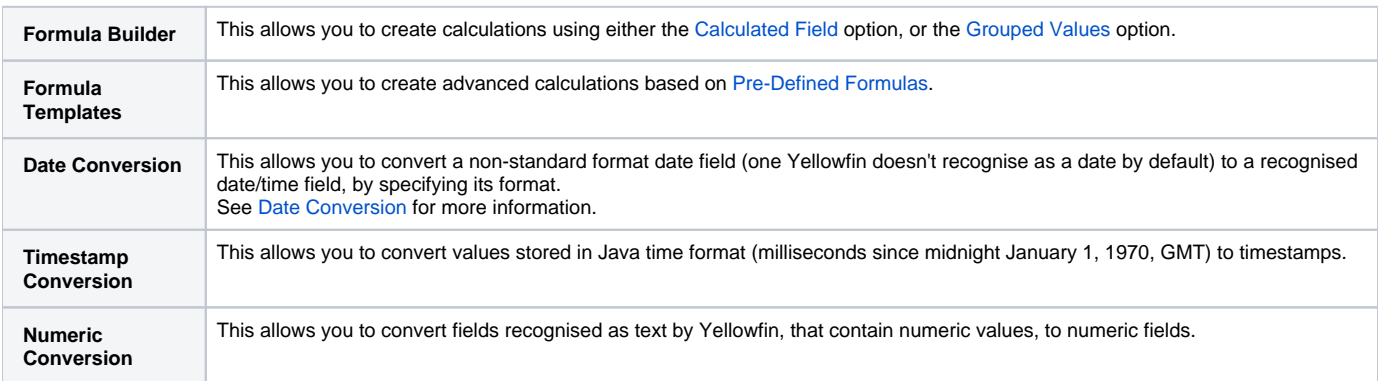

## <span id="page-5-2"></span>Finish or Cancel

#### [top](#page-0-2)

Once the formatting and configuration of the CSV data is complete, you will need to do one of the following:

#### <span id="page-5-3"></span>**Finish**

Clicking on the **Finish** link will complete the CSV import process, creating the CSV View in the background, and will progress you to the Report Builder Data step. From here you can start creating your first report based on the CSV.

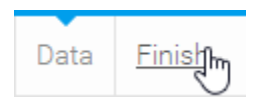

#### <span id="page-6-0"></span>**Cancel**

Clicking on the **X** button in the top-right corner of the screen will cancel the import process. The CSV View based on the file will be deleted. Select this option if you don't wish to go ahead with the import.

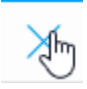

[top](#page-0-2)